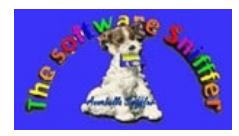

## **Create FREE iPhone ringtones using iTunes**

iTune allows the user to customize a particular song's start- and end-time,

paving the way for an iPhone ringtone creation "hack" that requires nothing more than iTunes itself. To create simple, **free** iPhone ringtones from your iTunes library, follow these steps:

Note: This process works with MP3, ACC, and AIFF files. Note: Only DRM-free songs can be used with this ringtone creation process.

Any song downloaded from iTunes Music Store will have DRM (Digital Rights Management), so don't use those songs or burn it first and then copy it back to your computer and it will be DRM free

Any song ripped from a CD or downloaded from DRM-free sources (Amazon, your friend) will work just fine.

- 1. Launch iTunes
- 2. Find the song you'd like to turn into a ringtone
- 3. Select the song you want to use as your iPhone ringtone
- 4. Right click on the song Select "Get Info"
- 5. Hit the "Options" tab
- 6. Check both the "Start Time" and "End Time" boxes

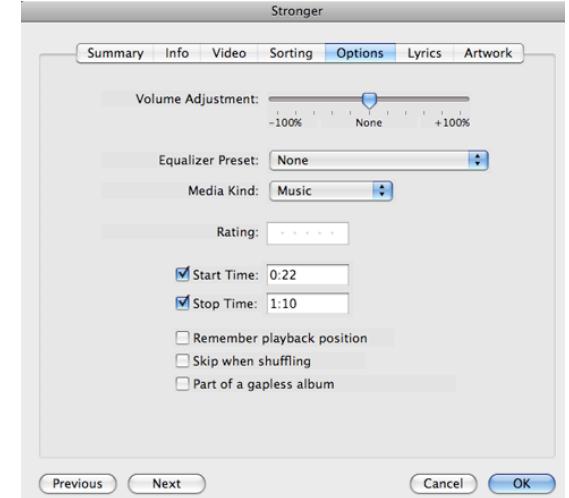

7.

- 8. Customize the start and end times for your ringtone clip
- 9. Specify what time interval you'd like to use as your ringtone clip (**Make sure your ringtone is 30 seconds or less!!**)
- 10. Click"OK" Make sure the song you want is still highlighted
- 11. Click on "Advanced" in your menu bar

12. Select "Create AAC Version" (Make sure your iTunes "Import Settings" are set to "AAC" and **not** "MP3′′)

13. You want to create a duplicate song file with the customized playing time

14. A duplicate copy of your song will appear in iTunes - this new song will have the same filename but shorter "Time"

Go back to the original song and uncheck those "Start Time" and "End Time" boxes

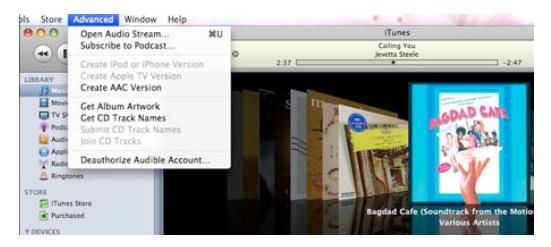

See the duplicate song underneath the original song?

15. Drag the duplicate song to your Desktop

16. Duplicate song file on Desktop

17. Once the duplicate song is copied to your Desktop, delete the duplicate file in iTunes

18. Notice that the duplicate song file is gone - deleted

19. On your Desktop, rename the file with the ".m4r" file extension - Use the new extension

This turns your song file into an iPhone ringtone file

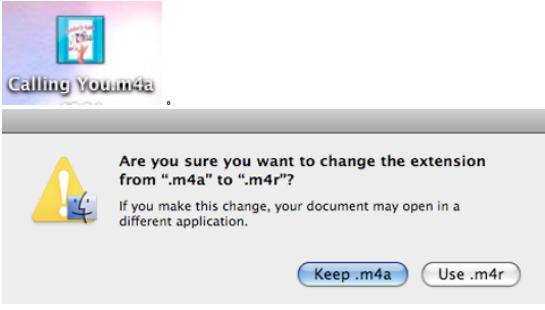

Use the new filename extension .m4r

The .m4r file is now a ringtone file

- 20. Your "songname.m4a" file should now be named "songname.m4r"
- 21. Drag the newly renamed .m4r (songname.m4r) file back into iTunes

22. Drag the file over the "Library" column and release when "Library" becomes highlighted

You have to delete the duplicate song file (Step 12) otherwise iTunes won't import your new .m4r file 23. You should see your new ringtone under "Ringtones" in iTunes

24. Sync your iPhone to get your new iPhone ringtones

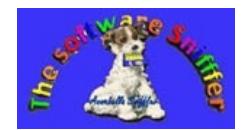